## Βημα 1<sup>ο</sup> : Είσοδος στο σύστημα

Πληκτρολογούμε το **Όνομα Χρήστη** (username) που μας δόθηκε κατά την εγγραφή στην υπηρεσία, <sup>.</sup> password )που δηλώσαμε κατά την εγγραφή στην υπηρεσία και στη συνέχεια κλικ στη **Σύνδεση** 

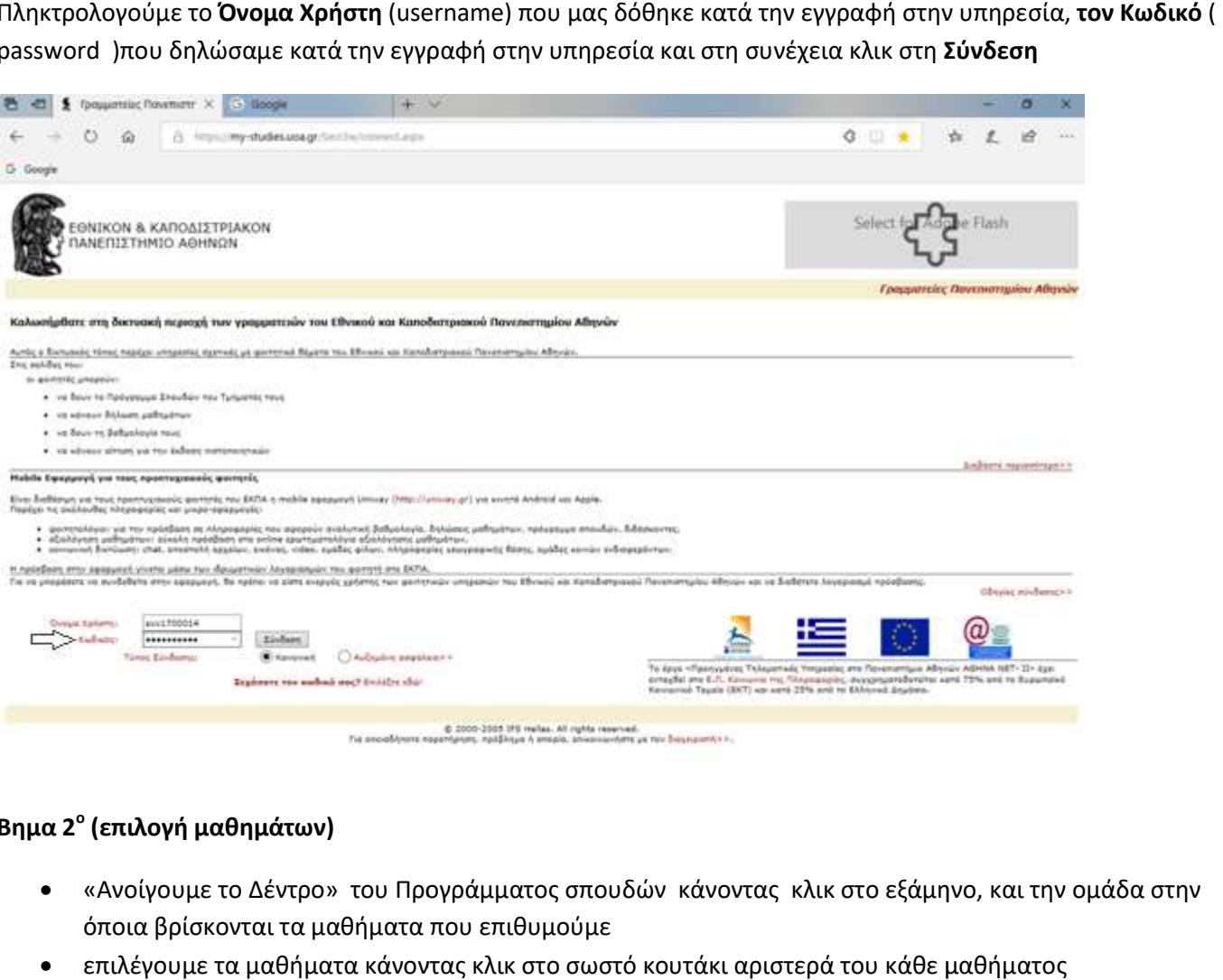

# Βημα 2<sup>ο</sup> (επιλογή μαθημάτων)

- «Ανοίγουμε το Δέντρο» του Προγράμματος σπουδών κάνοντας κλικ στο εξάμηνο, και την ομάδα στην όποια βρίσκονται τα μαθήματα που επιθυμούμε
- επιλέγουμε τα μαθήματα κάνοντας κλικ στο σωστό κουτάκι αριστερά του κάθε μαθήματος

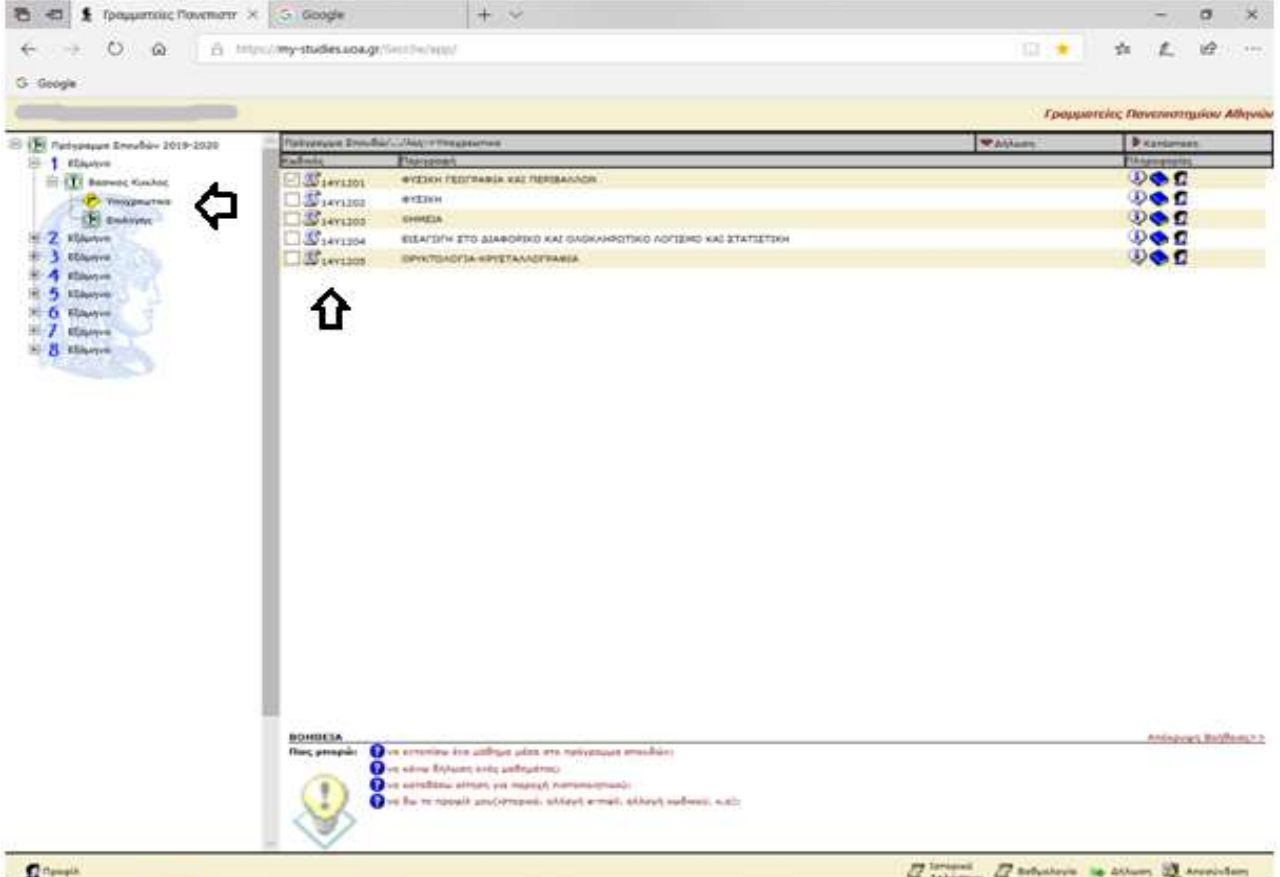

## Βημα 3° (επιλογή μαθημάτων συνέχεια – και «ΔΗΛΩΣΗ» )

- επαναλαμβάνουμε την διαδικασία για όσες φορές χρειαστεί και για τα άλλα μαθήματα που επιθυμούμε τα επαναλαμβάνουμε την διαδικασία για όσες φορές χρειαστεί και για τα άλλα μαθήματα που επιθυμούμε το<br>οποία βρίσκονται σε άλλο εξάμηνο και άλλη ομάδα «Ανοίγοντας το Δέντρο» και επιλέγοντας τα μαθήματα
- Όταν ολοκληρώσουμε με τα μαθήματα κάνουμε κλικ στη λέξη «ΔΗΛΩΣΗ» (κάτω δεξιά στην οθόνη) που ουσιαστικά προχωράει στη διαδικασία των σχετικών ελέγχων των σχετικών ελέγχων

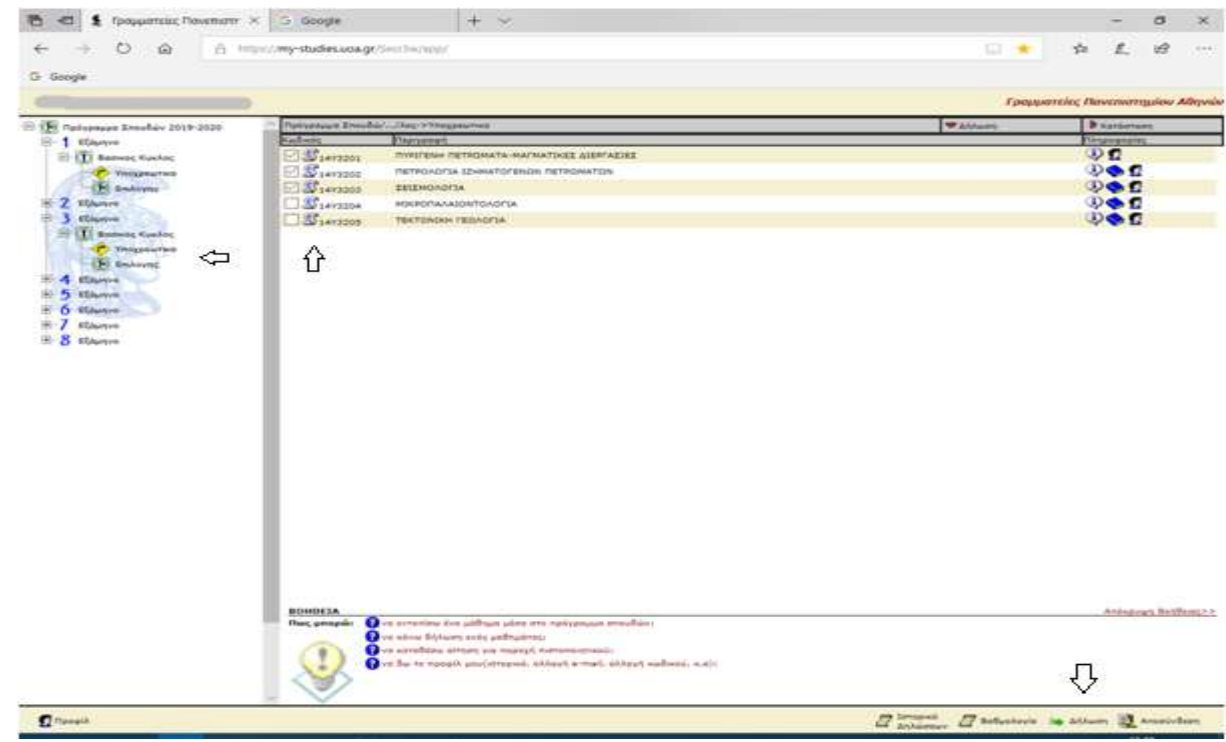

Βημα 4α<sup>ο</sup> (αν υπάρχουν λάθη: διορθώσεις και **«ΥΠΟΒΟΛΗ ΔΗΛΩΣΗΣ»)** 

- Παρατηρούμε στο μήνυμα ότι υπάρχουν λάθη στα μαθήματα. Διορθώνουμε τα μαθήματα που δεν πληρούν τους ελέγχους αποεπιλέγοντας το κουτάκι δίπλα στο μάθημα( ή ακόμα πατώντας «αρχικοποίηση» που μας φέρνει στην αρχική φάση της επίσκεψης μας, και επαναλαμβάνουμε τα προηγούμενα βήματα)
- Επιβεβαιώνουμε ότι τα μαθήματα μας δεν έχουν λάθη, και κάνουμε κλικ στο «Υποβολή Δήλωσης» (κάτω δεξιά στην οθόνη) ΔΕΝ ΜΠΟΡΟΥΜΕ ΝΑ ΥΠΟΒΑΛΛΟΥΜΕ ΔΗΛΩΣΗ ΜΕ ΕΠΙΤΥΧΙΑ ΑΝ ΟΛΑ ΤΑ ΜΑΘΗΜΑΤΑ ΔΕΝΠΛΗΡΟΥΝ ΤΟΥΣ ΕΛΕΓΧΟΥΣ

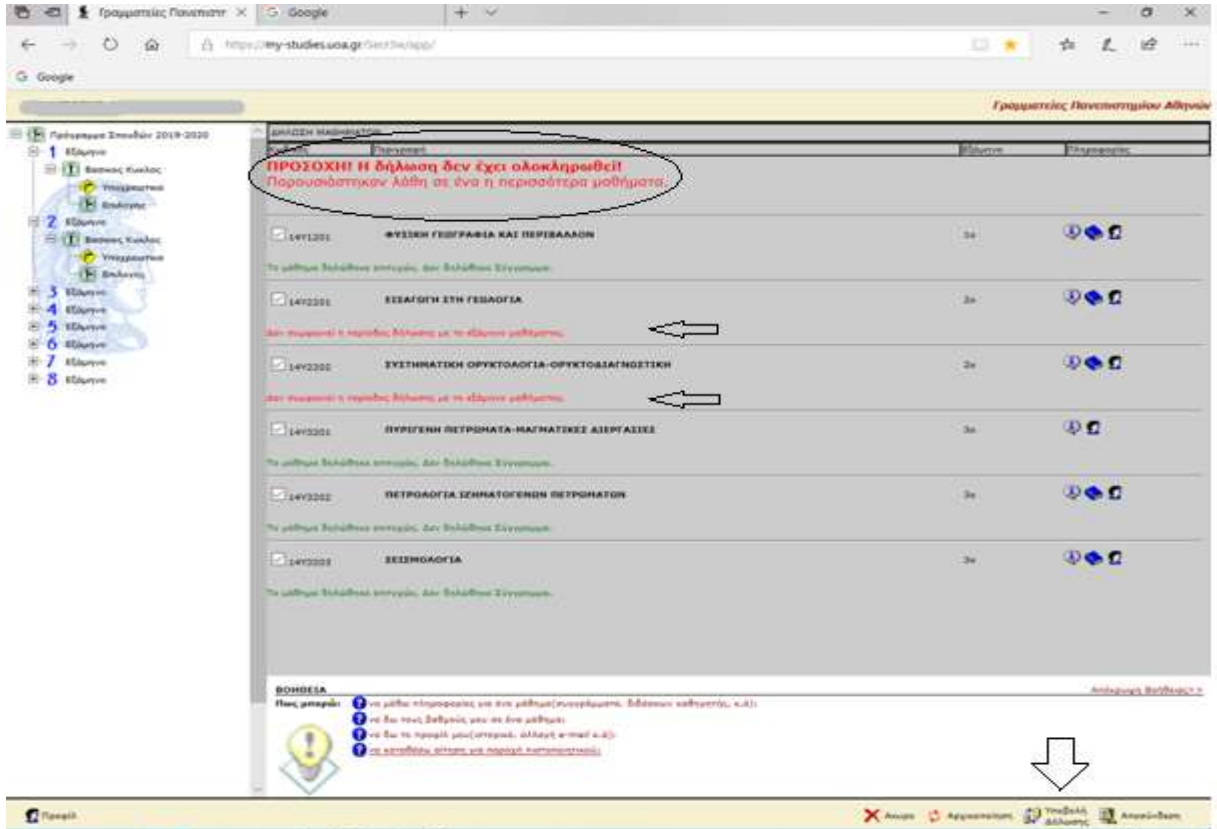

## Βημα 4β° (όταν δεν υπάρχουν λάθη: «ΥΠΟΒΟΛΗ ΔΗΛΩΣΗΣ»))

• Σε αυτή τη φάση βλέπουμε ότι ακόμα δεν έχει ολοκληρωθεί η διαδικασία υποβολής και κάνουμε κλικ στο «Υποβολή Δήλωσης» (κάτω δεξιά στην οθόνη)

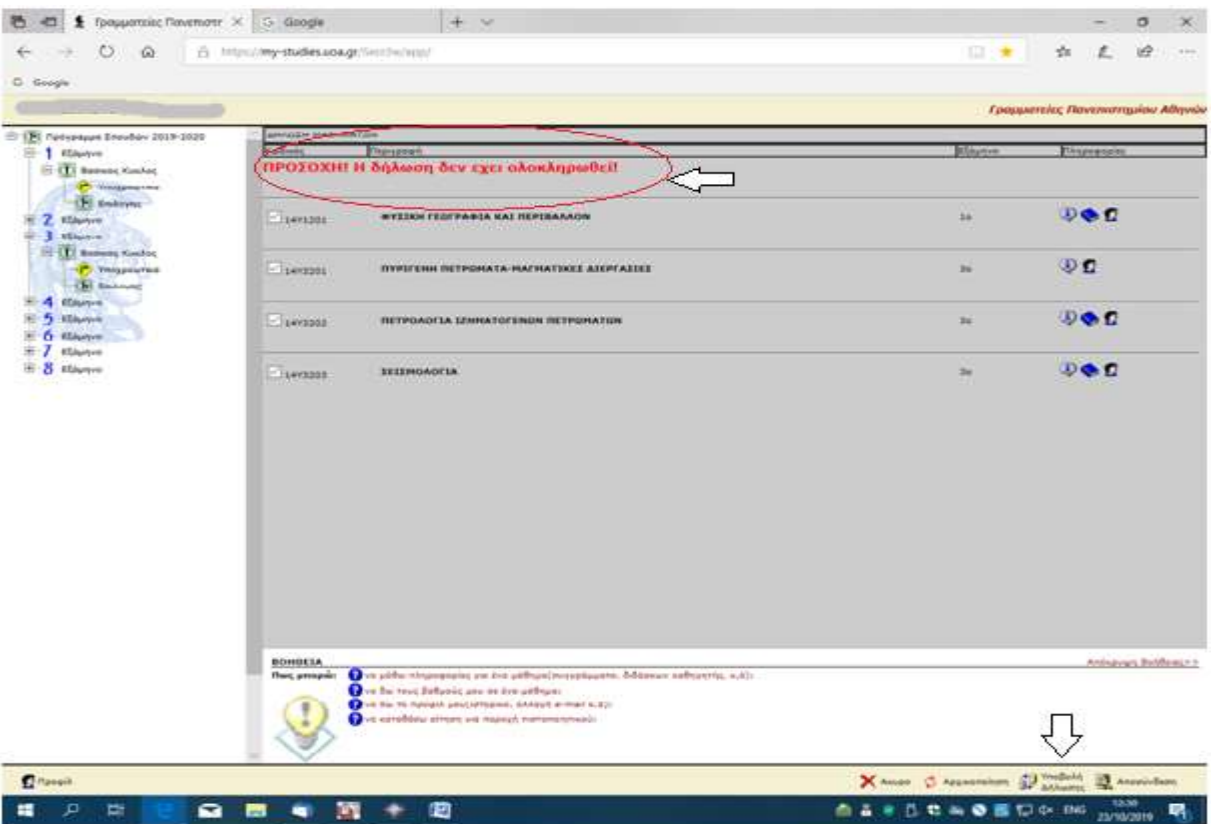

Βημα 5ο (Ολοκλήρωση και Αποσύνδεση ποσύνδεση)

- Τώρα πλέον θα πρέπει να εμφανιστεί η φράση «**Η δήλωση ολοκληρώθηκε με επιτυχία»** ακολουθούμενο με όλα τα μαθήματα που έχουμε δηλώσει. Αν υπάρχουν λάθη στα μαθήματα αυτό το μήνυμα ΔΕΝ ΕΜΦΑΝΙΖΕΤΑΙ και σημαίνει ότι πρέπει να τα διορθώσουμε . Για να «περάσει» η δήλωση πρέπει ΟΛΑ ΤΑ ΜΑΘΗΜΑΤΑ ΝΑ ΠΛΗΡΟΥΝ ΤΟΥΣ ΕΛΕΓΧΟΥΣ ΕΜΦΑΝΙΖΕΤΑΙ και σημαίνει ότι πρέπει να τα διορθώσουμε . Για να «περάσει» η δήλωση πρέπει (<br>ΜΑΘΗΜΑΤΑ ΝΑ ΠΛΗΡΟΥΝ ΤΟΥΣ ΕΛΕΓΧΟΥΣ<br>Παρατηρούμε ότι τώρα έχει **ΟΛΟΚΛΗΡΩΘΕΙ** η υποβολή δήλωσης μαθημάτων και τέλος κάνουμε
- «Αποσύνδεση»

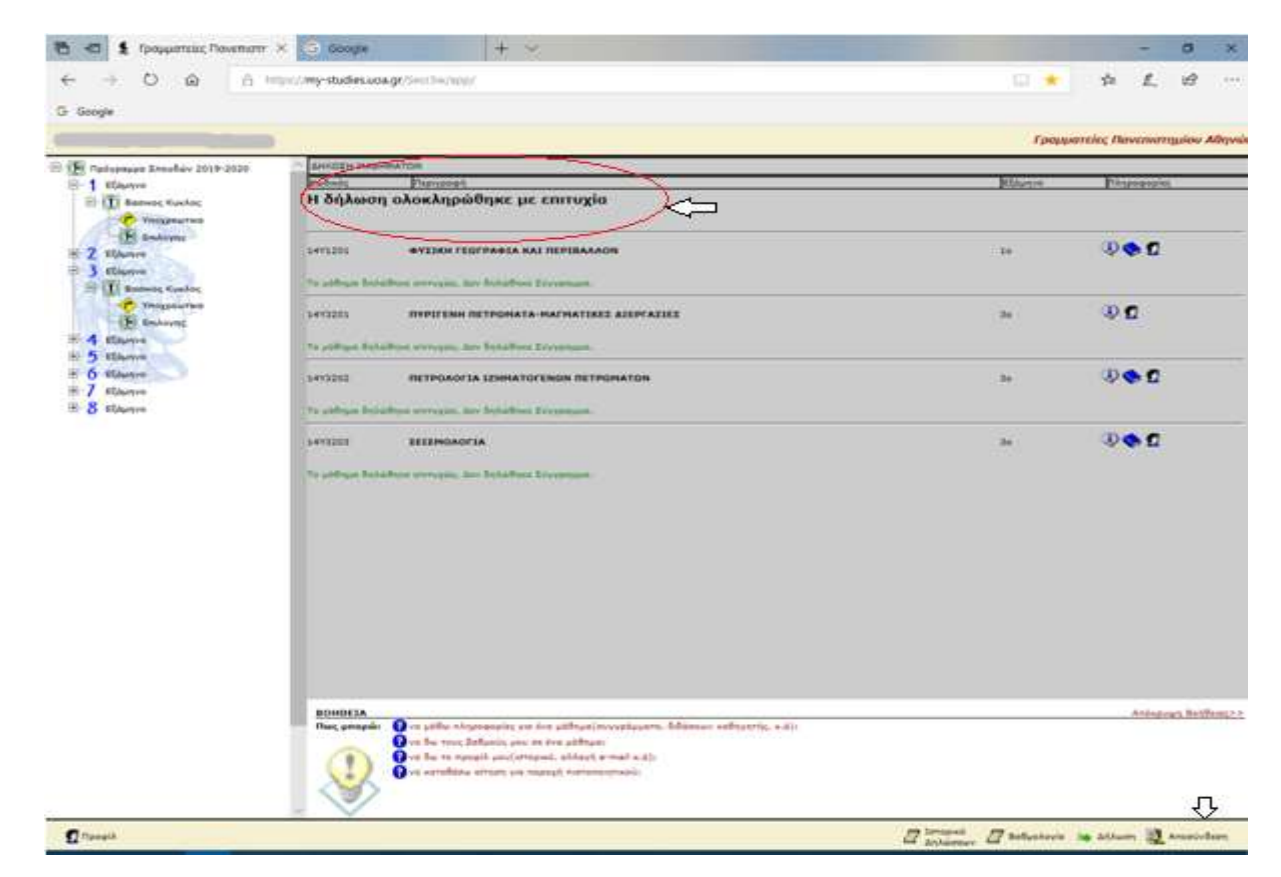

# ΕΠΑΛΗΘΕΥΣΗ

Γενικά πρέπει να ξέρουμε ότι:

- Σε ΚΑΜΙΑ περίπτωση δεν «χάνονται» τα μαθήματα που έχουν υποβληθεί με επιτυχία το μήνυμα «Η δήλωση ολοκληρώθηκε με επιτυχία» στο Βήμα 5).
- Το σύστημα θα λάβει υπόψη τα μαθήματα που έχουν υποβληθεί με επιτυχία την τελευταία φορά, και Το σύστημα θα λάβει υπόψη τα μαθήματα που έχουν υποβληθεί με επιτυχία την τελευταία φορά, και<br>αυτά θα οριστικοποιηθούν από την γραμματεία μετά το πέρας της περιόδου δηλώσεων. Αυτό σημαίνει ότι μπορούμε να αλλάξουμε την δήλωση των μαθημάτων μας όσες φορές θέλουμε μέσα στο επιτρεπτό ότι μπορούμε να αλλάξουμε την δήλωση των μαθημάτων μας όσες φορές θέλουμε μέσα στο επιτρε<br>χρονικό διάστημα των «ανοιχτών δηλώσεων». Ακόμα σημαίνει ότι, μετά από μια επιτυχή υποβολή δήλωσης, αν ξανασυνδεθούμε στο my-studies και απλά περιηγηθούμε στις οθόνες (πχ για να δούμε τις βαθμολογίες μας, ή το πρόγραμμα πρόγραμμα σπουδών μας) δεν θα χαθούν ή αλλάξουν τα μαθήματα της τελευταίας επιτυχούς υποβολής.

1<sup>ος</sup> τρόπος επαλήθευσης (Συνολικά): Αν ξανά-συνδεθούμε στο my-studies, στην αρχική οθόνη βλέπουμε το σχετικό μήνυμα "Για την τρέχουσα περίοδο έχετε κάνει δήλωση μαθημάτων ( xx μαθήματα και 0 συγγράμματα)"

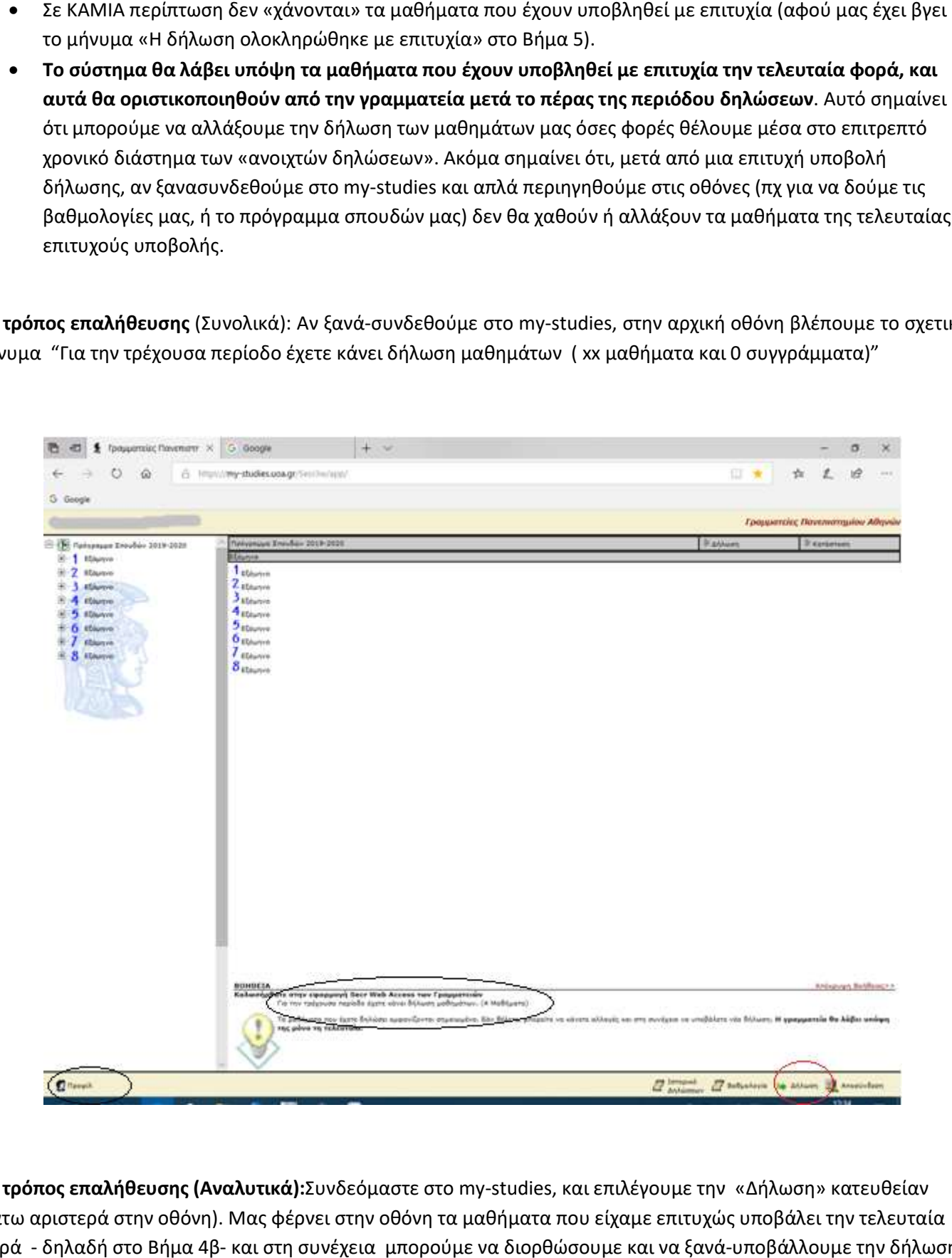

2<sup>ος</sup> τρόπος επαλήθευσης (Αναλυτικά):Συνδεόμαστε στο my-studies, και επιλέγουμε την «Δήλωση» κατευθείαν (κάτω αριστερά στην οθόνη). Μας φέρνει στην οθόνη τα μαθήματα που είχαμε επιτυχώς υποβάλει την τελευταία φορά - δηλαδή στο Βήμα 4β- και στη συνέχεια μπορούμε να διορθώσουμε και να ξανά ξανά-υποβάλλουμε την δήλωσή μας ή απλά να αποσυνδεθούμε.

3<sup>ος</sup> τρόπος επαλήθευσης (από το ιστορικό κινήσεων): Συνδεόμαστε στο my-studies, επιλέγουμε τη λέξη «Προφίλ» (κάτω αριστερά στην αρχική οθόνη) και στη συνέχεια επιλέγουμε το «Ιστορικό» κινήσεων

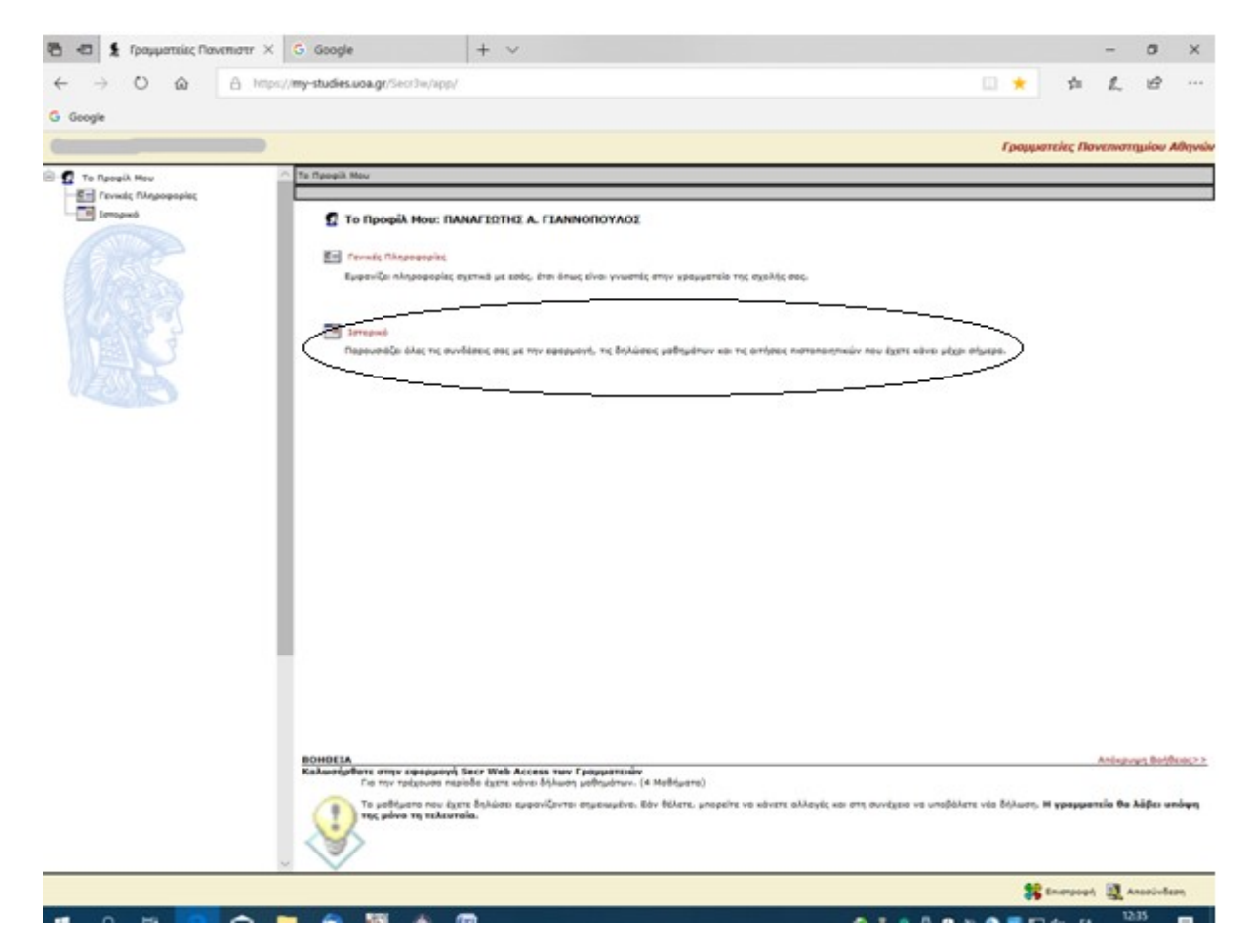

Έπειτα, επιλέγοντας την τελευταία επίσκεψη στο my-studies (ή σε όποια νομίζουμε ότι έγινε η τελευταία επιτυχής υποβολή δήλωσης) βλέπουμε αναλυτικά τα μαθήματα που επιλέξαμε

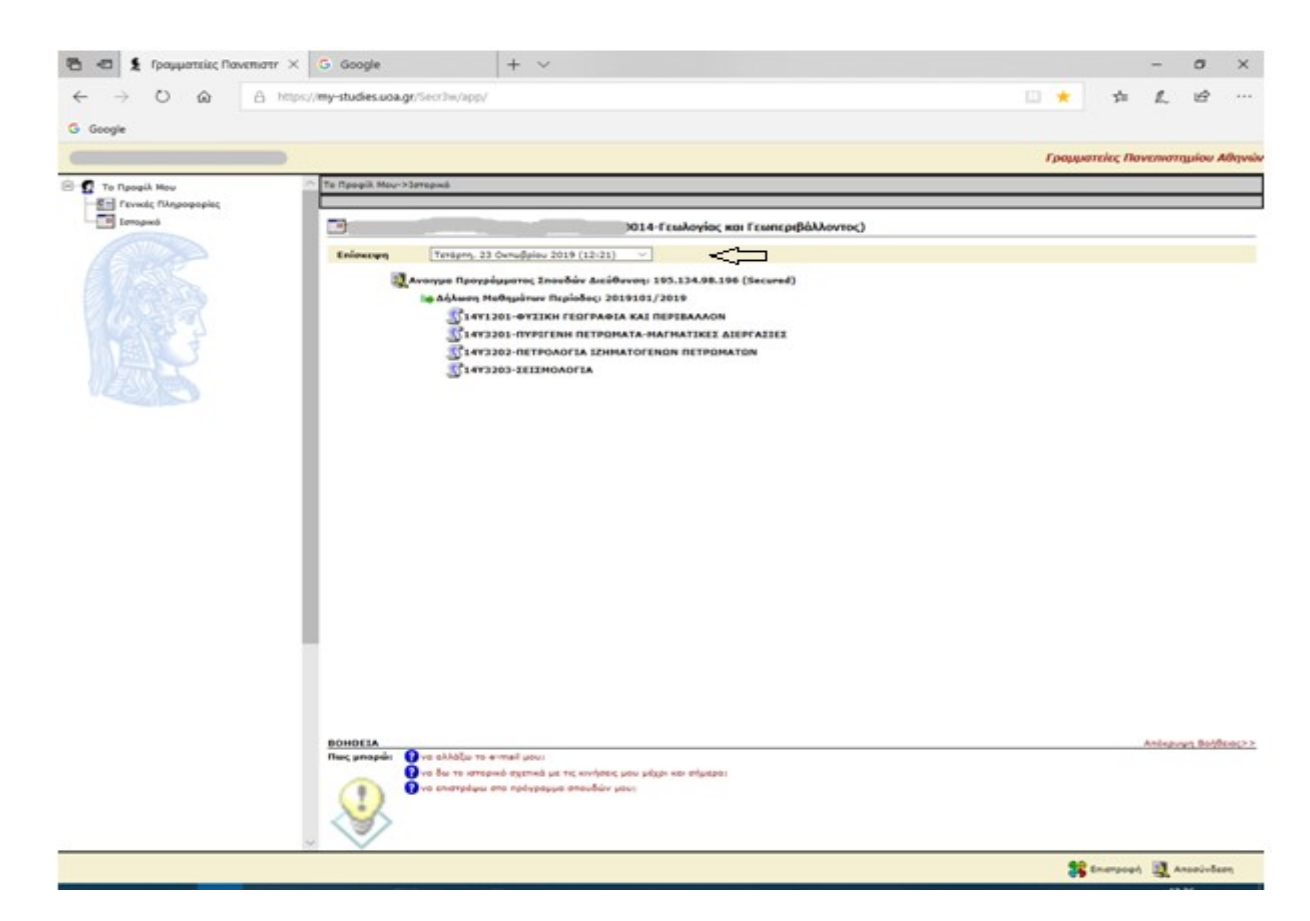

#### ΙΣΤΟΡΙΚΟ ΔΗΛΩΣΕΩΝ

 Επιλέγοντας από την αρχική οθόνη το «Ιστορικό Δηλώσεων» (στο κάτω μέρος) εμφανίζονται όλα τα μαθήματα που έχουν δηλωθεί και οριστικοποιηθεί από την γραμματεία κατά τη διάρκεια φοίτησης μας. Στην περίπτωση που στην τρέχουσα περίοδο δηλώσεων έχετε υποβάλλει επιτυχώς κάποια μαθήματα και δεν έχουν οριστικοποιηθεί ακόμα από την γραμματεία ( πχ δεν έχει «κλείσει» η προθεσμία ή ακόμη δεν έχει γίνει η διαδικασία οριστικοποίησης ) εμφανίζεται το σχετικό μήνυμα για το σύνολο των επιτυχώς υποβληθέντων μαθημάτων σας προς οριστικοποίηση.

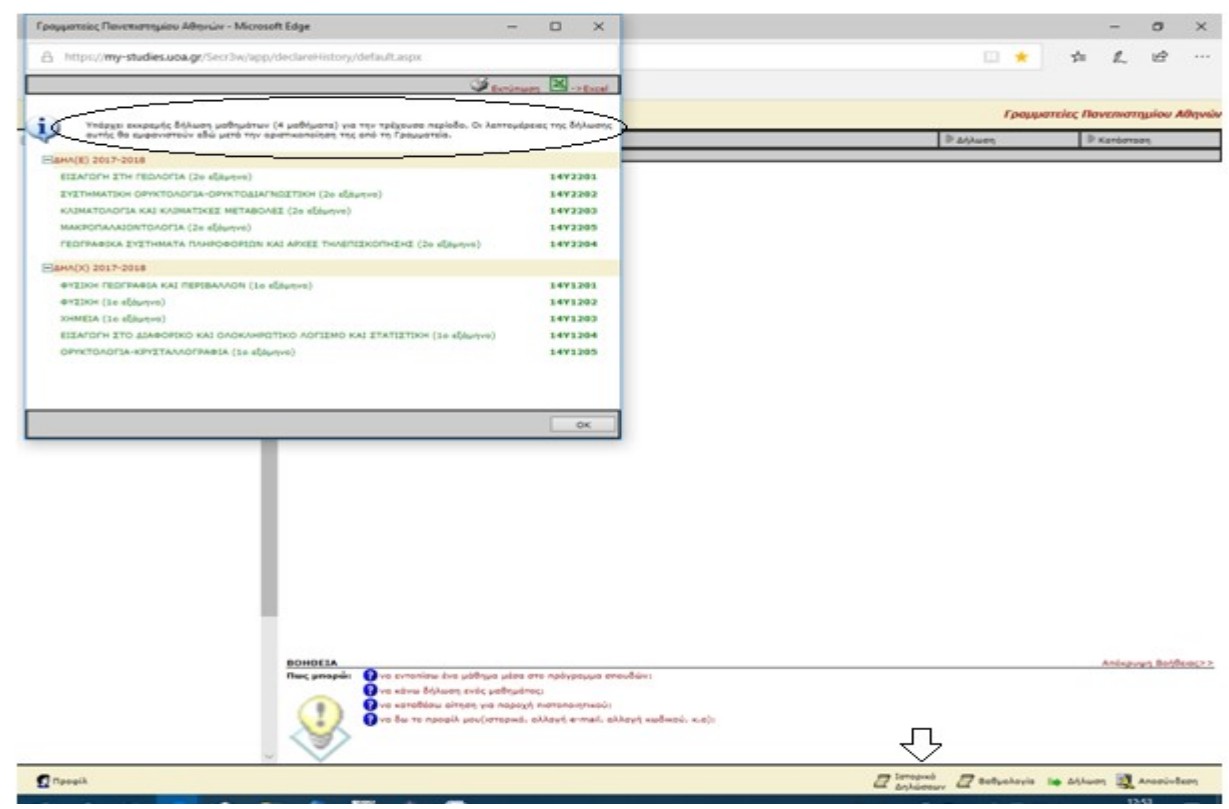

#### ΒΑΘΜΟΛΟΓΙΕΣ

Επιλέγοντας από την αρχική οθόνη την «Βαθμολογία » (στο κάτω μέρος) εμφανίζονται όλα τα μαθήματα που

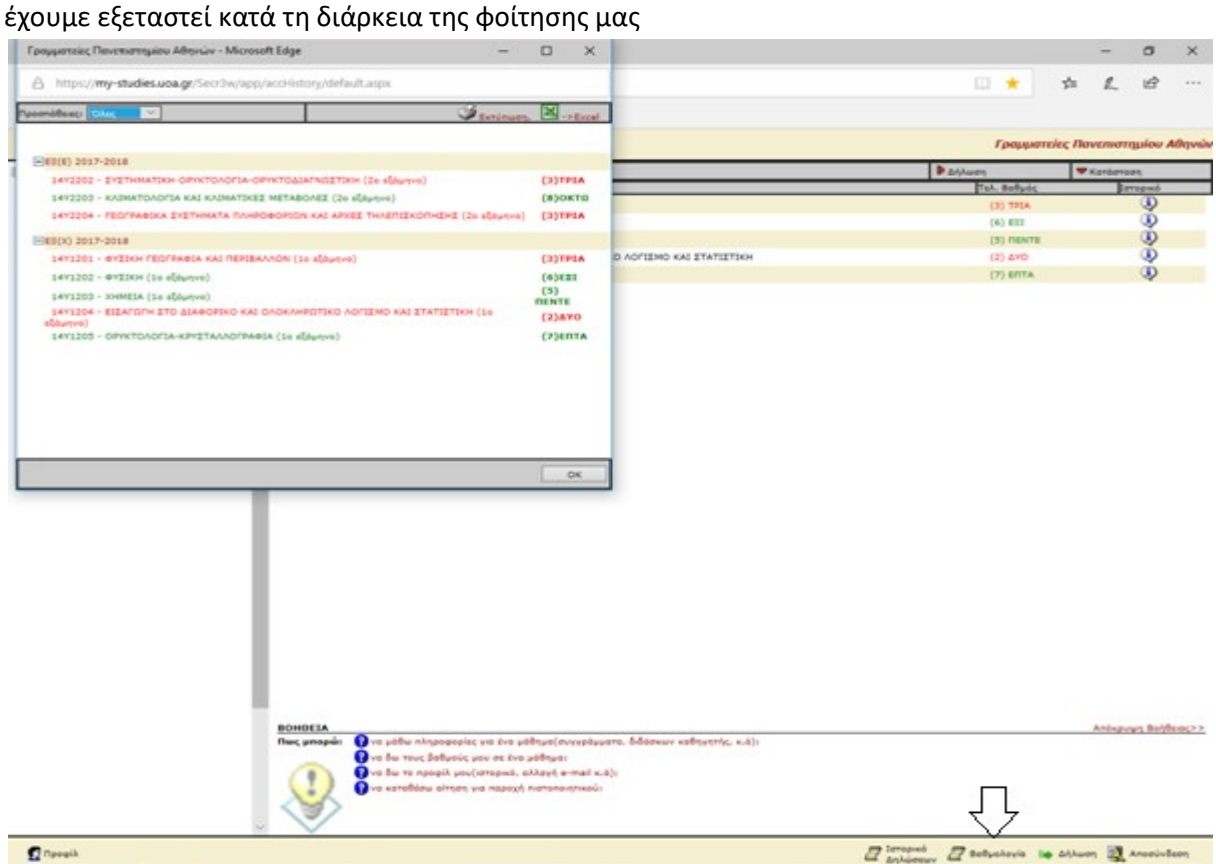